# ATOS JUDICIAIS COLEGIADOS - Módulo integrante do Sistema RUPE

#### CARTILHA SOBRE O FUNCIONAMENTO DO SISTEMA

Elaborado por: Gerência de Sistemas Judiciais Informatizados (GEJUD). Atualizada em: 23/03/2015.

### **Sumário**

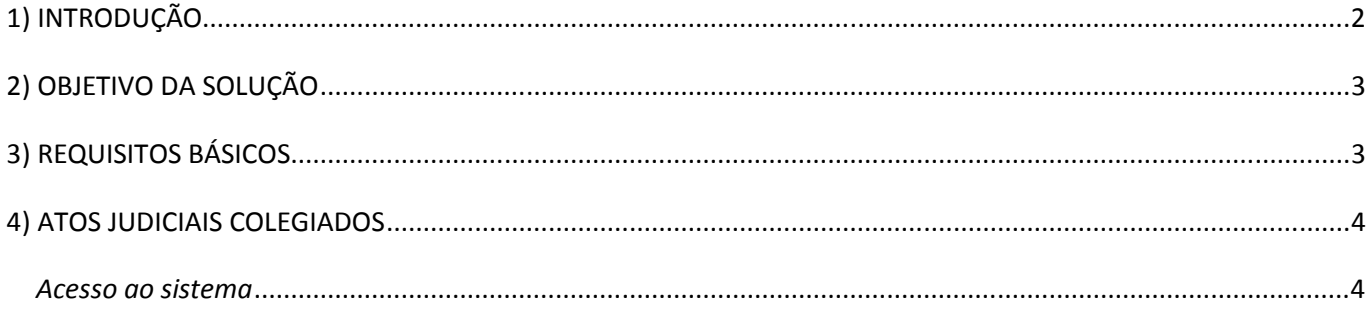

# 1) INTRODUÇÃO

Feitos que tenham como objeto crimes praticados por organizações criminosas podem colocar em situação de risco o magistrado responsável por julgá-los ou pela realização de outros atos judiciais, exatamente pelas ações e conexões diversas dessas organizações.

Em razão disso, foi publicada em 24 de julho de 2.012 a Lei Federal nº 12.694, que dispõe sobre o processo e o julgamento colegiado em primeiro grau de jurisdição de crimes praticados por organizações criminosas.

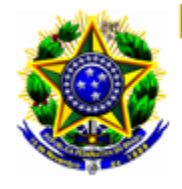

## Presidência da República **Casa Civil** Subchefia para Assuntos Jurídicos

#### LEI Nº 12.694, DE 24 DE JULHO DE 2012.

Dispõe sobre o processo e o julgamento colegiado em primeiro grau de jurisdição de crimes praticados por organizações criminosas; altera o Decreto-Lei nº 2.848, de 7 de dezembro de 1940 - Código Penal, o Decreto-Lei nº 3.689, de 3 de outubro de 1941 - Código de Processo Penal, e as Leis nº 99.503, de 23 de setembro de 1997 - Código de Trânsito Brasileiro, e 10.826, de 22 de dezembro de 2003; e dá outras providências.

Em virtude dessa lei, o magistrado com competência criminal responsável por julgar um feito semelhante ao descrito acima e que fundamentar que a realização desse ato pode implicar-lhe risco à integridade física, poderá instaurar um colegiado para a prática de qualquer ato judicial.

Para isso, deverá ser realizado um sorteio eletrônico entre os juízes de competência criminal em exercício no Tribunal para composição do colegiado, que, por sua vez, será presidido pelo magistrado que o instaurou.

Poderão ser realizadas também reuniões, mesmo que por telefone, entre o magistrado que presidirá o colegiado e os outros 4 (quatro) juízes sorteados (2 titulares e 2 suplentes).

O resultado desse julgamento é uma decisão una, firmada por todos os integrantes que nele atuaram (obrigatoriamente, o presidente do colegiado e 2 dos 4 juízes sorteados) e em cuja redação final não haja referência a voto divergente de qualquer um dos membros.

Para que o Tribunal de Justiça do Estado de Minas Gerais (TJMG) esteja apto a implementar e aplicar os procedimentos disciplinados por essa nova lei e por outros dispositivos que dela por virem, foi necessária a realização de um projeto multidisciplinar.

Entre as áreas do TJMG que deverão atuar no projeto estarão:

- A Corregedoria Geral de Justiça (CGJ), para orientação dos magistrados e servidores envolvidos na sistemática do julgamento colegiado, bem como, suporte e publicação de recomendações e atos normativos auxiliares.
- A Gerência da Magistratura (GERMAG), para manutenção do cadastro atualizado de magistrados de competência criminal.
- A Diretoria Executiva de Informática (DIRFOR), para a execução de atividades pertinentes à tecnologia da informação e comunicação (TIC).
- O Grupo de Trabalho constituído pela Portaria-Conjunta n° 245/2012 para elaborar proposta de regulamentação do colegiado e dos procedimentos de que trata a referida Lei Federal.

Como resultado desse trabalho foi desenvolvido o sistema "Atos Judiciais Colegiados" pela GEJUD – Gerência de Sistemas Judiciais Informatizados.

Esse sistema é uma solução web, homologada para o navegador Mozilla Firefox 12.0 ou superior, integrante do RUPE - Repositório Unificado de Procedimentos Eletrônicos.

O RUPE é um Sistema Macro, que concentra e gerencia módulos independentes, permitindo a integração das informações buscadas na base de dados dos sistemas de acompanhamento processual do TJMG (SISCOM, SIAP e Sistema CNJ).

# 2) OBJETIVO DA SOLUÇÃO

- Disponibilizar solução informatizada web para gestão dos procedimentos inerentes ao julgamento colegiado nos termos da Lei 12.694/2.012.
- Prover interface para manutenção de usuários (cadastro, desabilitação, alteração de senha, habilitação em comarca/vara etc.).
- Prover interface para controle de acesso dos usuários.
- Prover interface para manutenção de cadastro de juízes de competência criminal em exercício no primeiro grau de jurisdição (a ser mantido pela GERMAG).
- Permitir a pesquisa por dados cadastrados referentes a julgamentos colegiados instaurados.
- Importar dados automaticamente, se necessário, do sistema de acompanhamento processual onde estiver armazenado o processo a ser julgado.
- Prover interface para registro do ato do magistrado com a fundamentação da situação de risco.
- Realizar o sorteio eletrônico para composição do colegiado.
- Manter histórico de sorteios eletrônicos.
- Gerar certidão de composição do colegiado para ser juntado aos autos.
- Manter histórico de informações das reuniões designadas.
- **Prover interface para registro da decisão resultante do julgamento colegiado.**
- Prover campo de observação para registro de impedimento de magistrado sorteado.

# 3) REQUISITOS BÁSICOS

O sistema RUPE foi homologado para seu fiel funcionamento através do navegador Mozilla Firefox, versão 12.0 ou superior. Caso navegador não esteja em conformidade com o especificado, é necessário registrar um chamado técnico para a devida atualização.

Para ter acesso a aplicação, faz-se necessário o cadastramento dos servidores que irão utilizar a ferramenta. O cadastro poderá ser realizado pelo magistrado da Secretaria ou poderá ser feito também pela GESCOM.

# 4) ATOS JUDICIAIS COLEGIADOS

#### Acesso ao sistema

Para utilizar o Sistema, digite o endereço: http://rupe.tjmg.jus.br/rupe/justica/intranet/principal.rupe

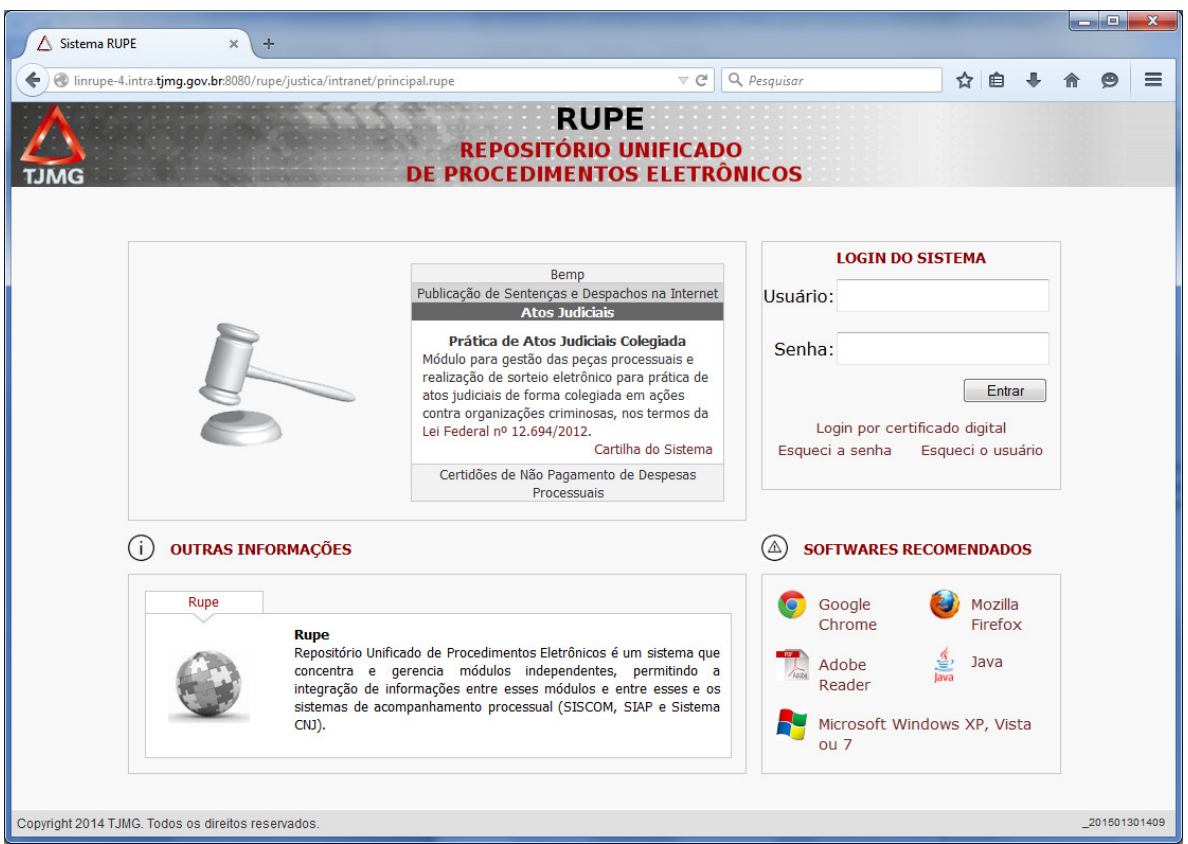

Figura 1- Portal RUPE

No menu de módulos do sistema, acione a opção "Atos Judiciais". Será exibida uma janela para o preenchimento dos campos Usuário e Senha. O usuário é o mesmo utilizado no SISCOM. A senha inicial é igual ao que foi digitado no campo usuário. O campo usuário deverá ser digitado em letras MAIÚSCULAS. Para sua segurança, após realizado o Logon, é necessário alterar sua senha.

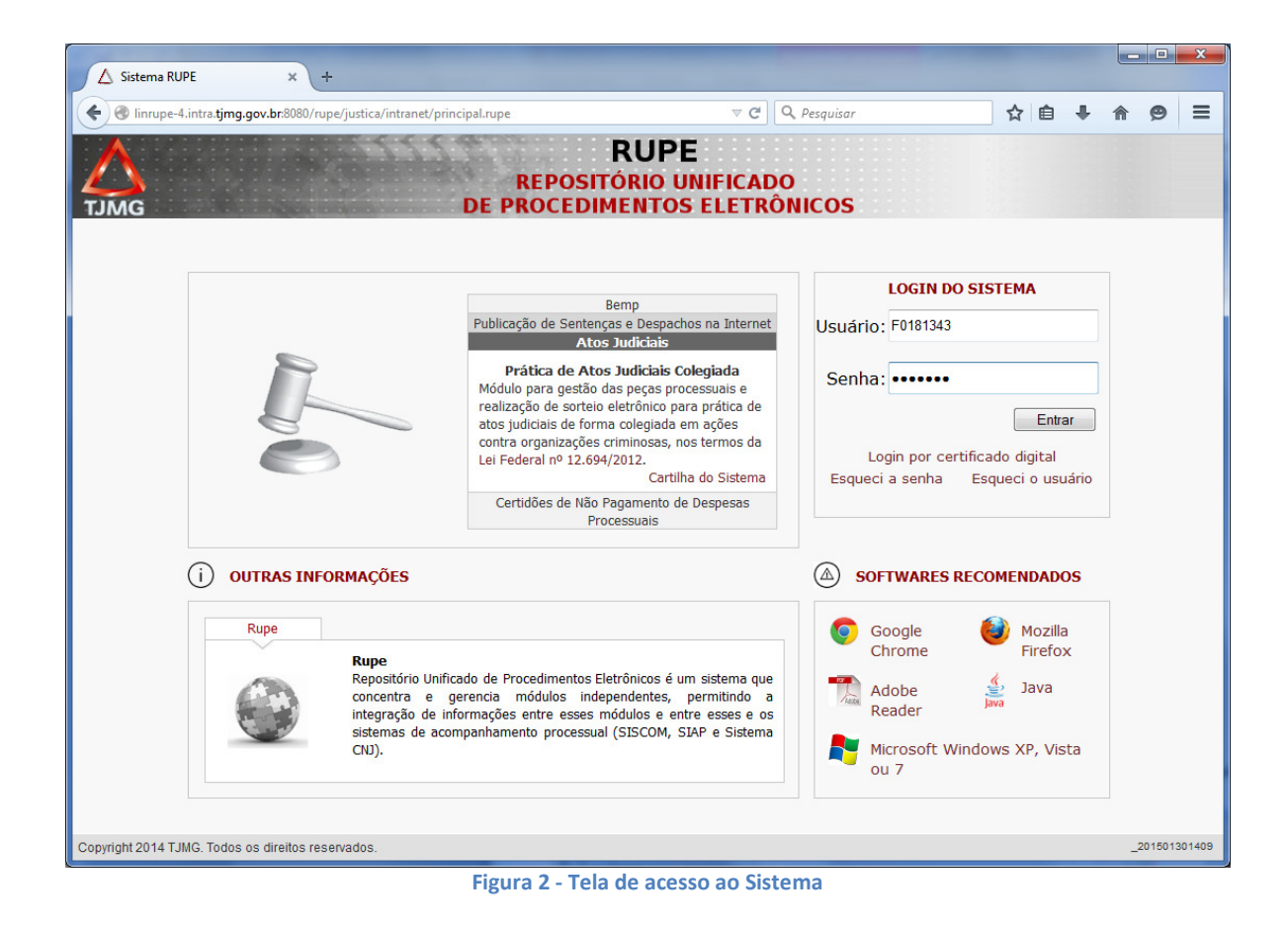

Efetuado o Logon, selecione o menu Conselho Nacional de Justiça→Realização de Atos Judiciais Colegiados.

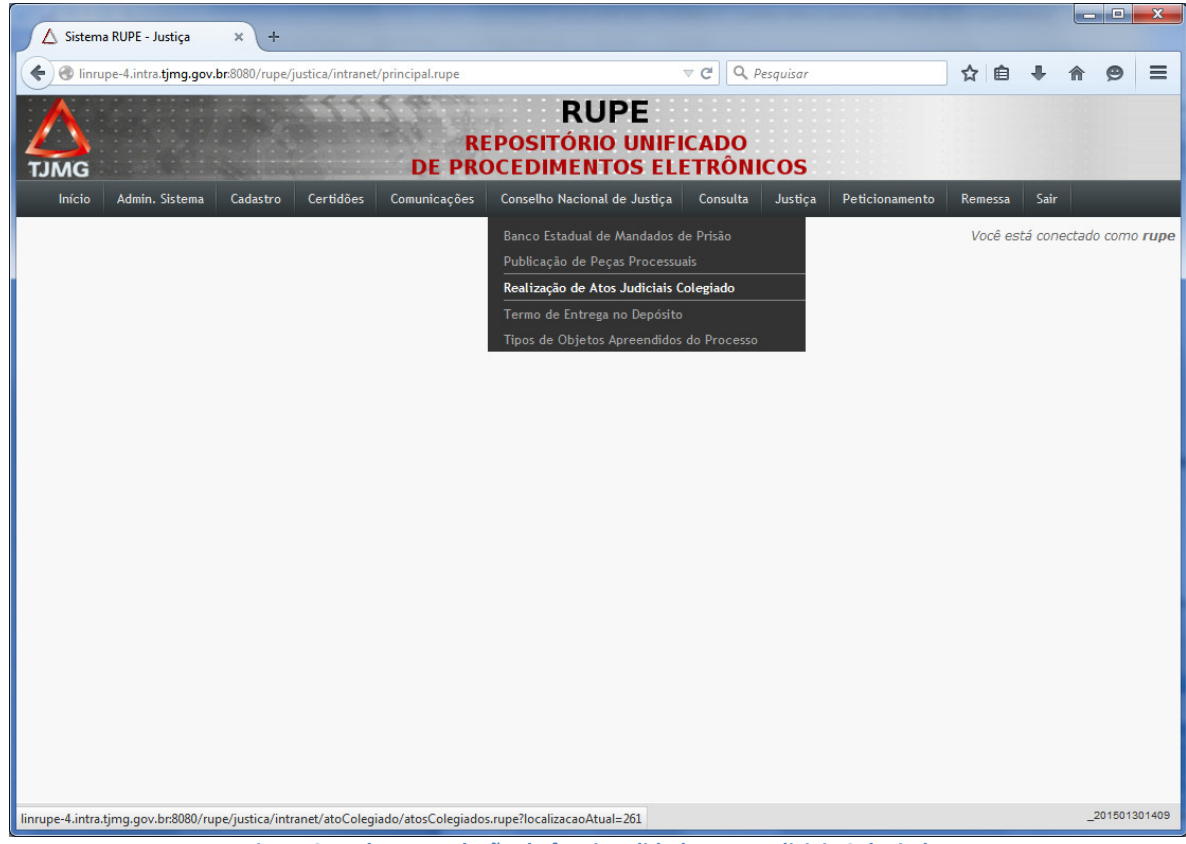

Figura 3 - Tela para seleção da funcionalidade Atos Judiciais Colegiados

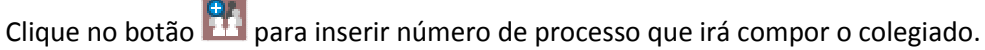

Digite o número do processo a ser importado (poderá ser digitada a numeração TJMG ou CNJ, com ou sem formatação).

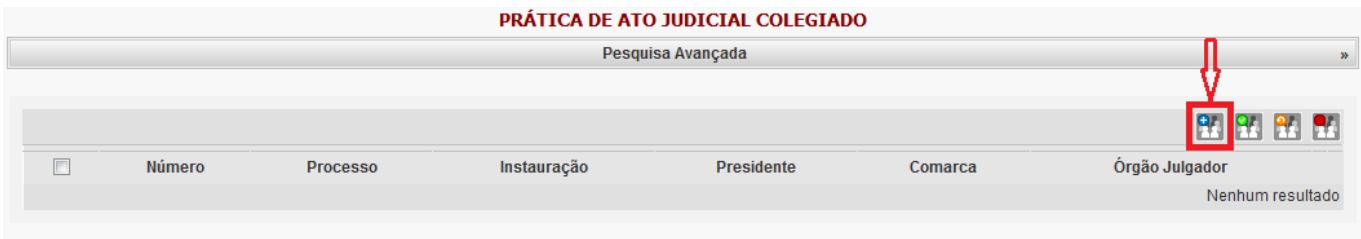

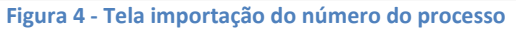

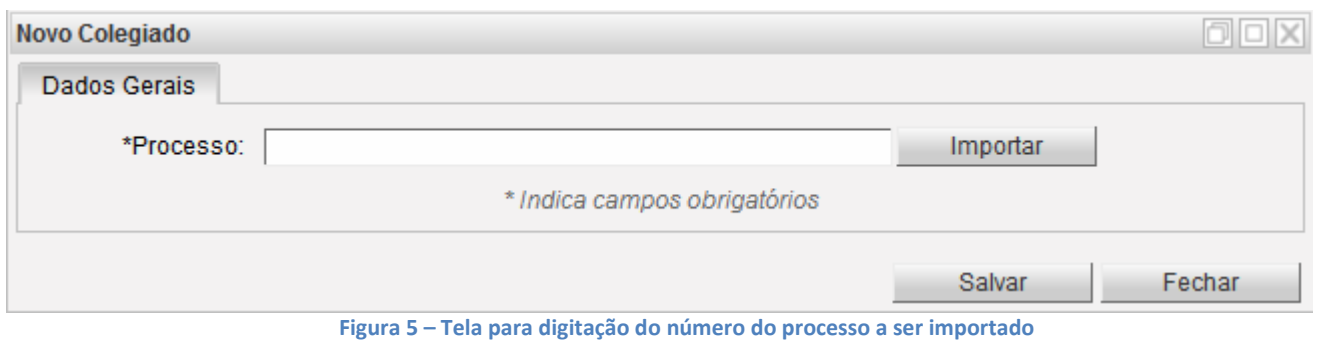

O sistema exibirá uma tela para simples conferência dos dados básicos do processo a ser importado e para seleção do nome do magistrado que está instaurando o colegiado. Em seguida, clique no botão "Salvar".

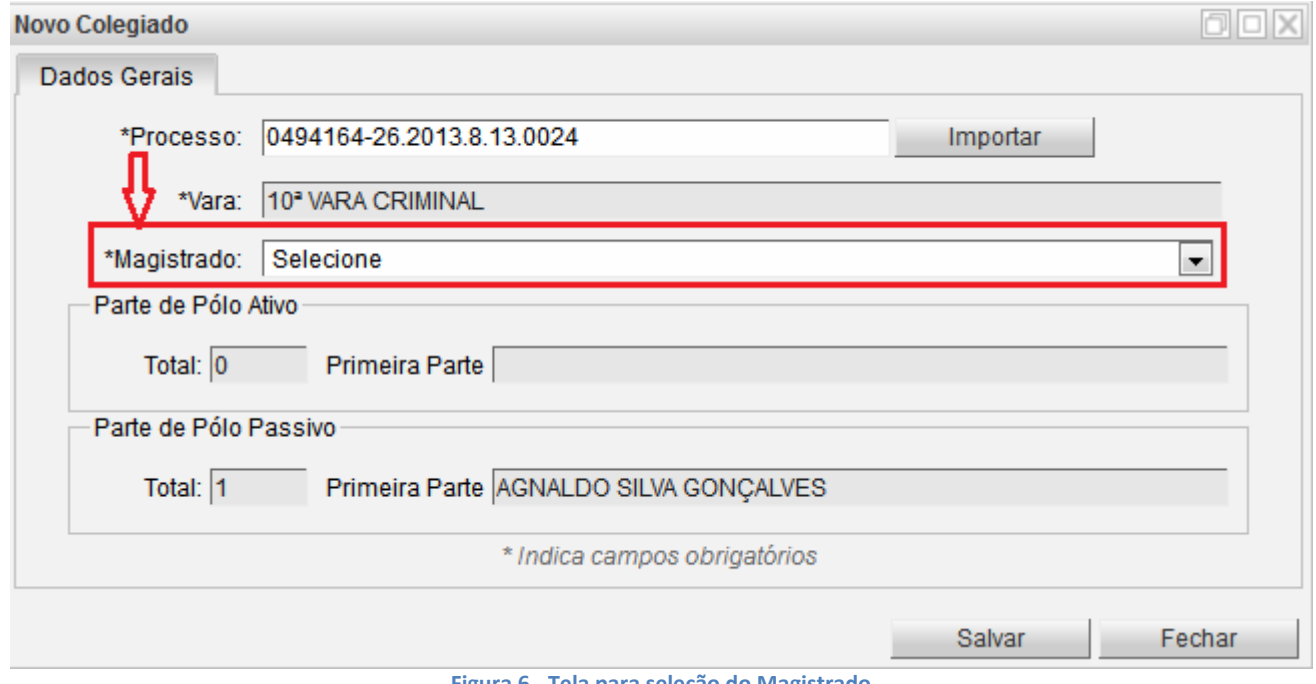

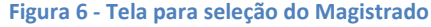

Feito isso, uma nova aba será exibida nesta janela – Aba "Documentos".

Nessa aba "Documentos", o usuário deverá inserir obrigatoriamente um arquivo, no formato pdf, contendo o despacho de fundamentação do risco de vida do magistrado com fulcro no Art.1°, §1° da Lei 12.694/2012:

"§ 1º O juiz poderá instaurar o colegiado, indicando os motivos e as circunstâncias que acarretam risco à sua integridade física em decisão fundamentada, da qual será dado conhecimento ao órgão correicional".

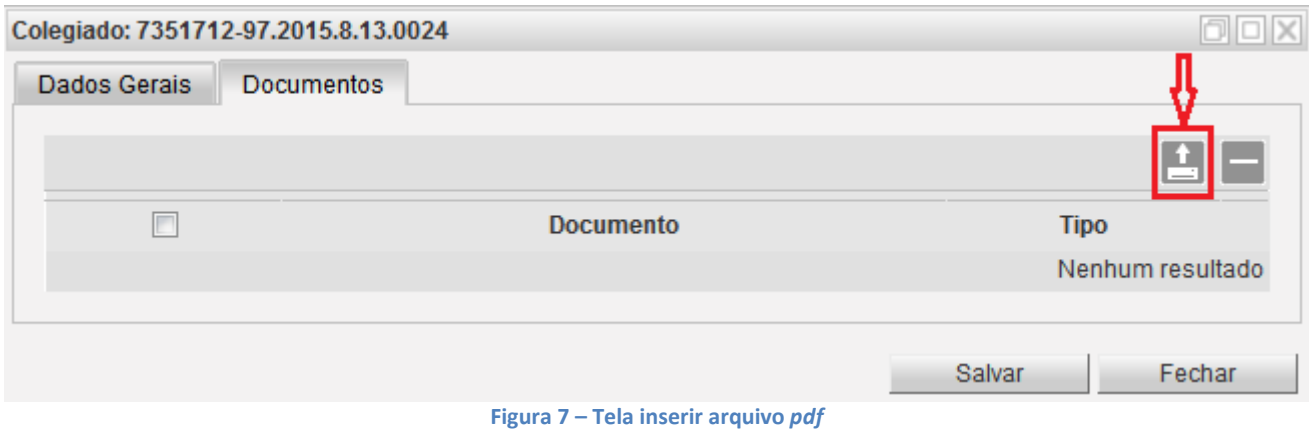

O arquivo da fundamentação deverá está gravado previamente no computador em formato pdf, contendo a assinatura do magistrado.

Selecionado o arquivo, clique em "Enviar". Terminado o envio do arquivo desejado, clique no botão "Salvar".

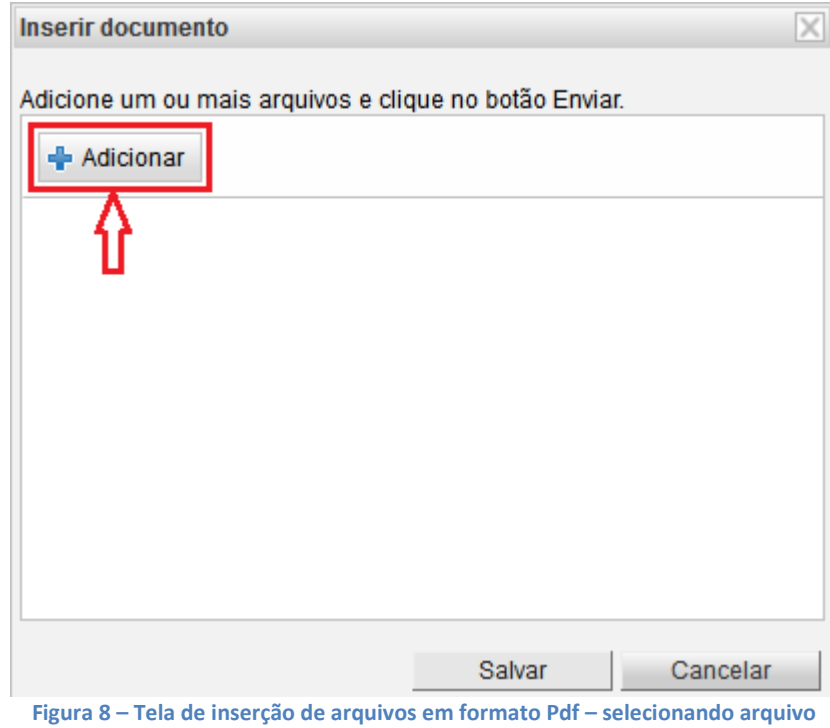

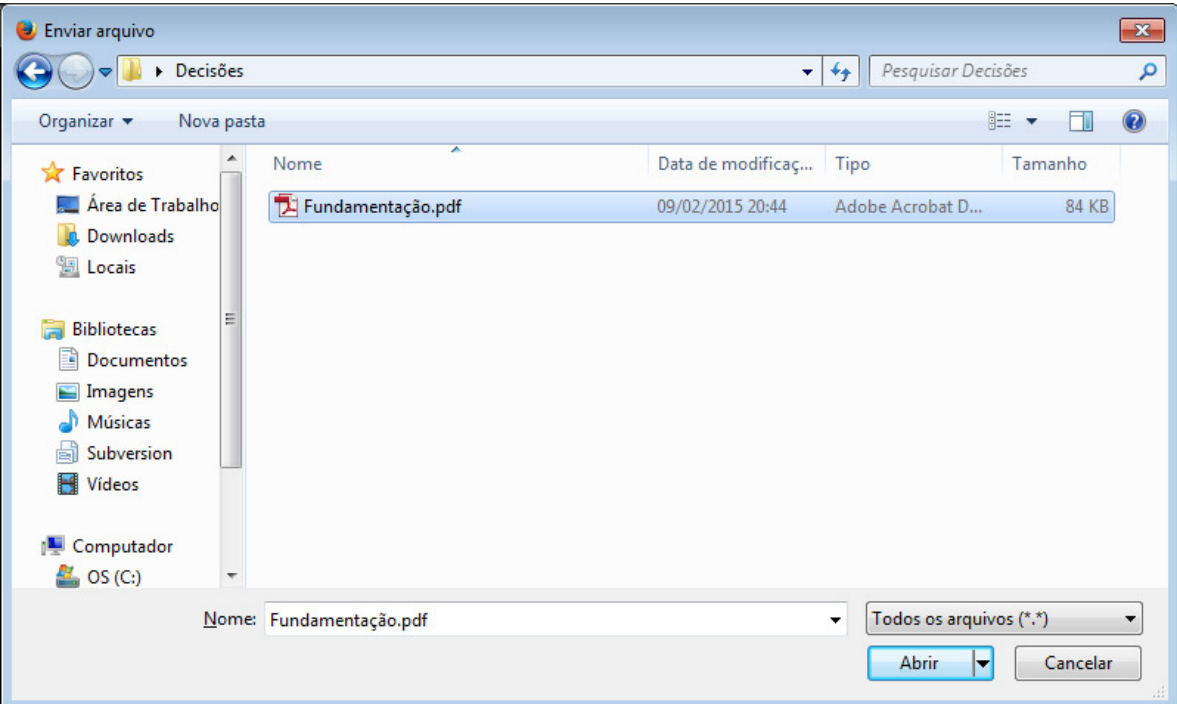

Figura 9: Caixa de diálogo para seleção do arquivo com o ato judicial digitalizado

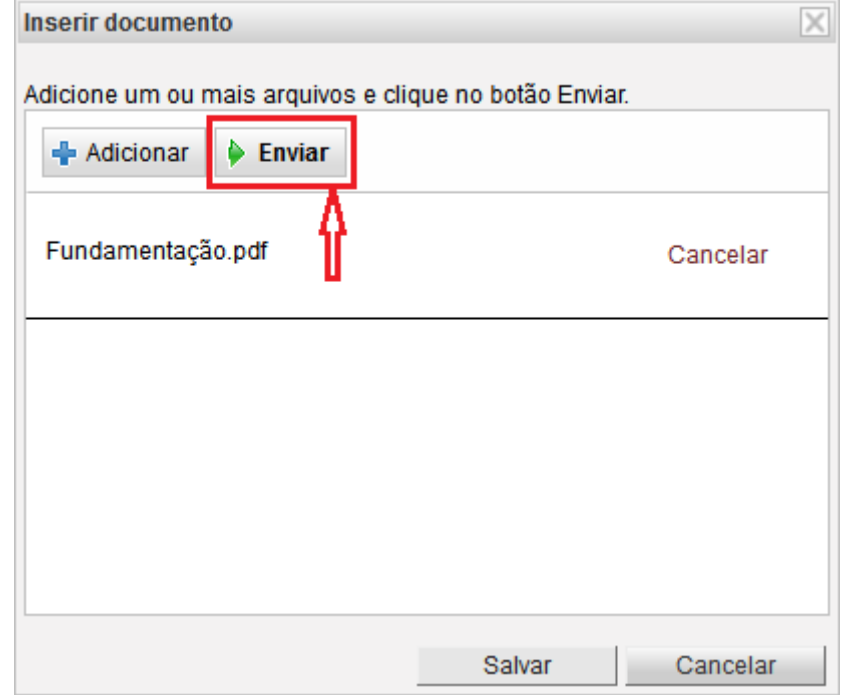

Figura 10 – Tela de inserção de arquivos em formato Pdf – enviando o arquivo para a base de dados

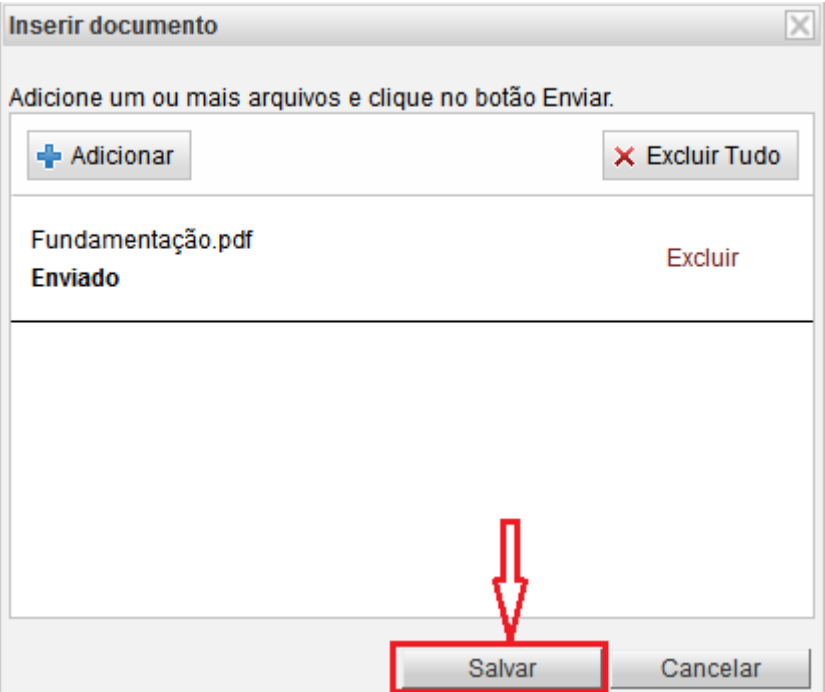

Figura 11 – Tela de inserção de arquivos em formato Pdf – salvando o arquivo

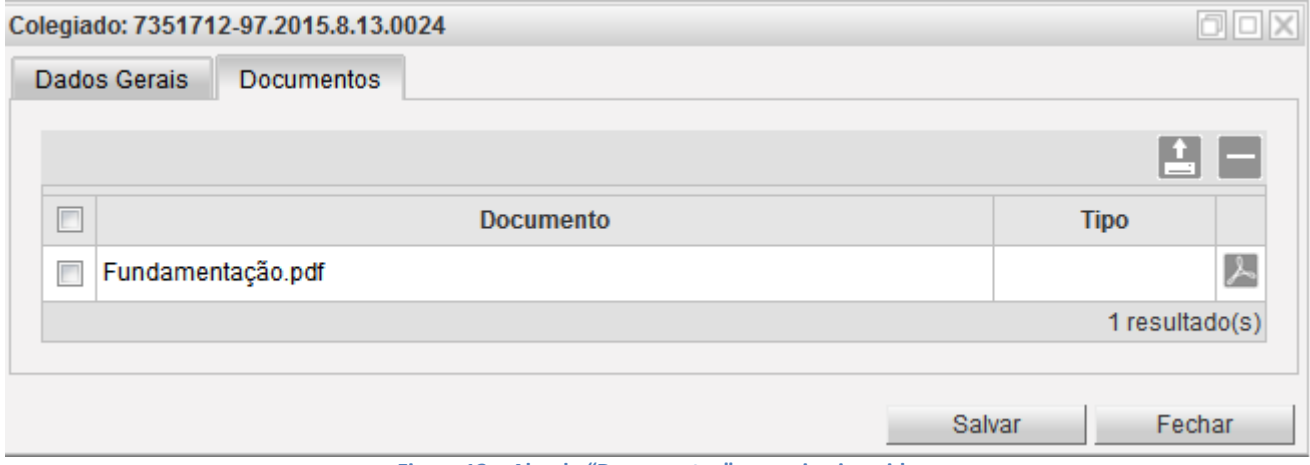

Figura 12 – Aba de "Documentos" – arquivo inserido

Com a inserção do arquivo da fundamentação, retorne a aba "Dados Gerais" para selecionar o "Ato".

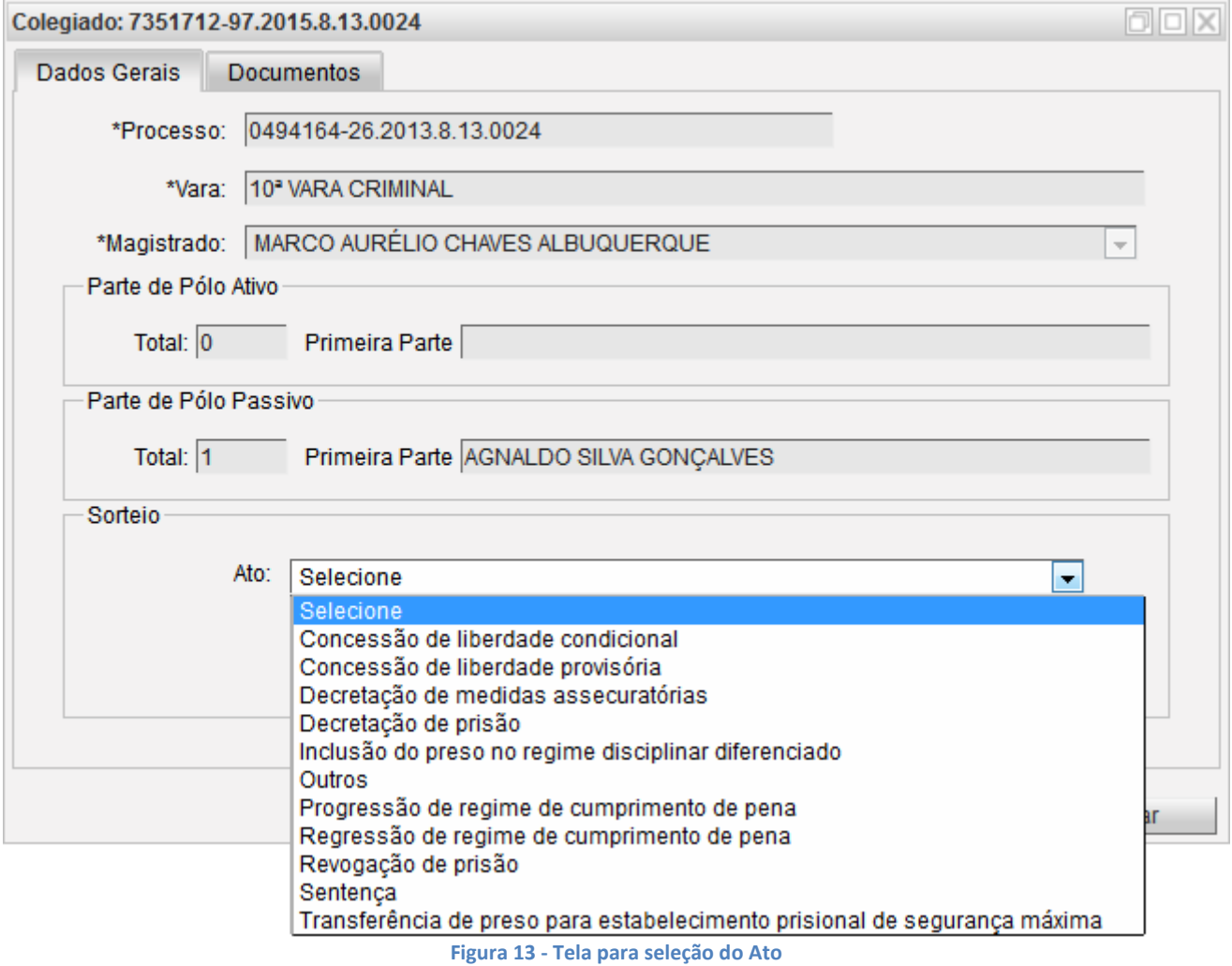

Após selecionar o ato, clique no botão "Sortear".

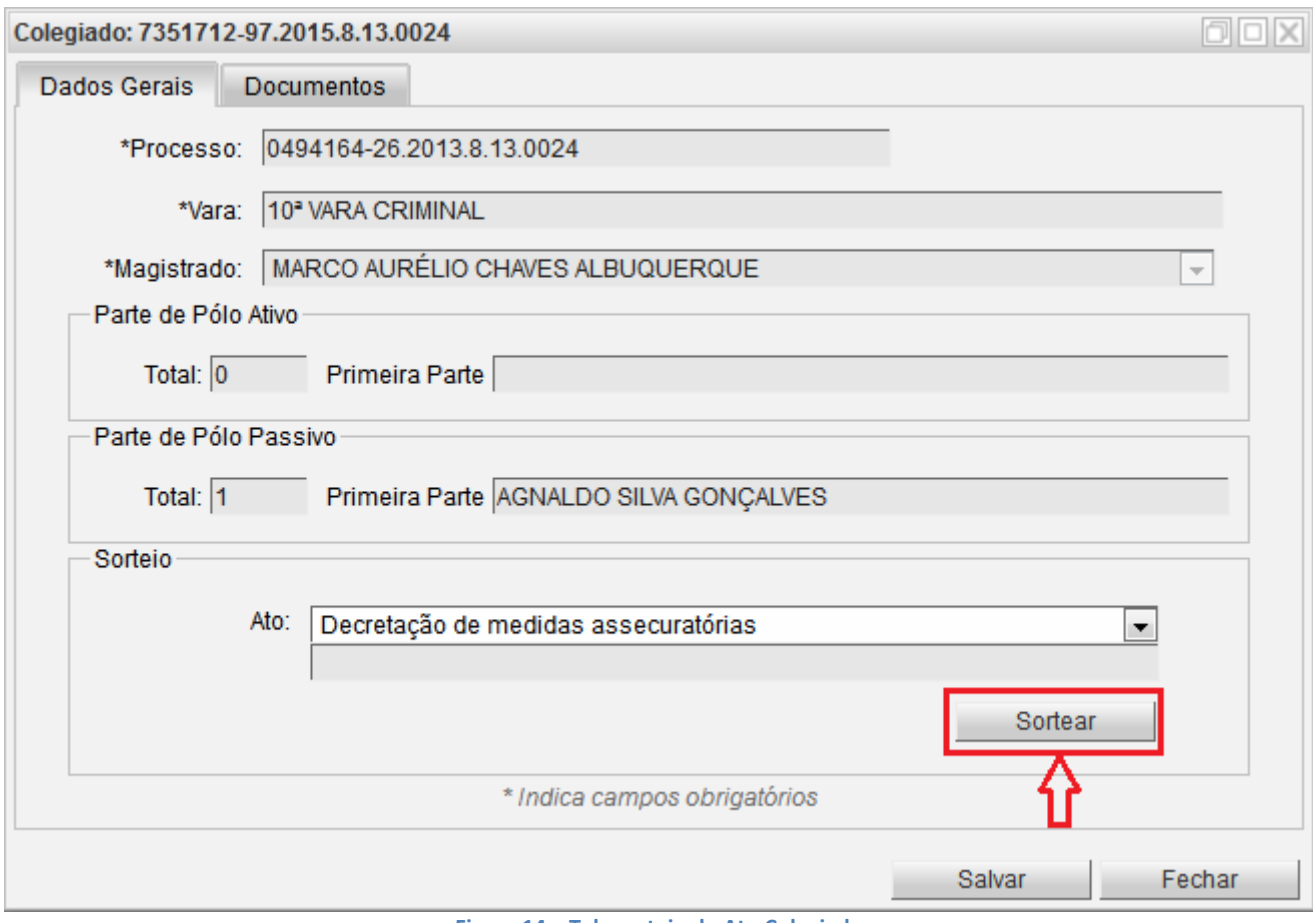

Figura 14 – Tela sorteio do Ato Colegiado

Realizado o sorteio eletrônico, o sistema irá gerar uma "Certidão do Sorteio Eletrônico Realizado", que poderá ser visualizado na aba "Documentos". Em seguida, ele irá encaminhar um e-mail para os juízes sorteados mais a Corregedoria Geral de Justiça para ciência de todos do sorteio realizado e da fundamentação do magistrado quanto à necessidade de instauração do colegiado. Está certidão é do tipo "Histórica", ou seja, não poderá ser excluída pelo usuário do sistema e apresenta a relação de todos os magistrados arrolados no sorteio (o Juiz Titular 1, o Juiz Titular 2, os 2 Juízes Suplentes), além do Juiz Presidente (o juiz que instaurou o colegiado).

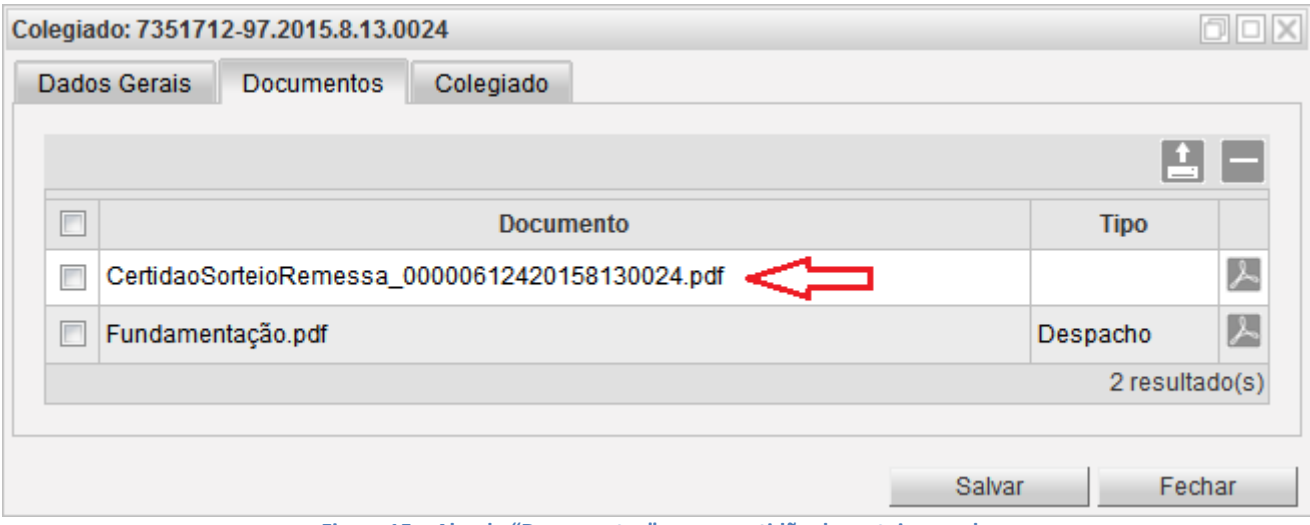

Figura 15 – Aba de "Documentos" com a certidão de sorteio gerada

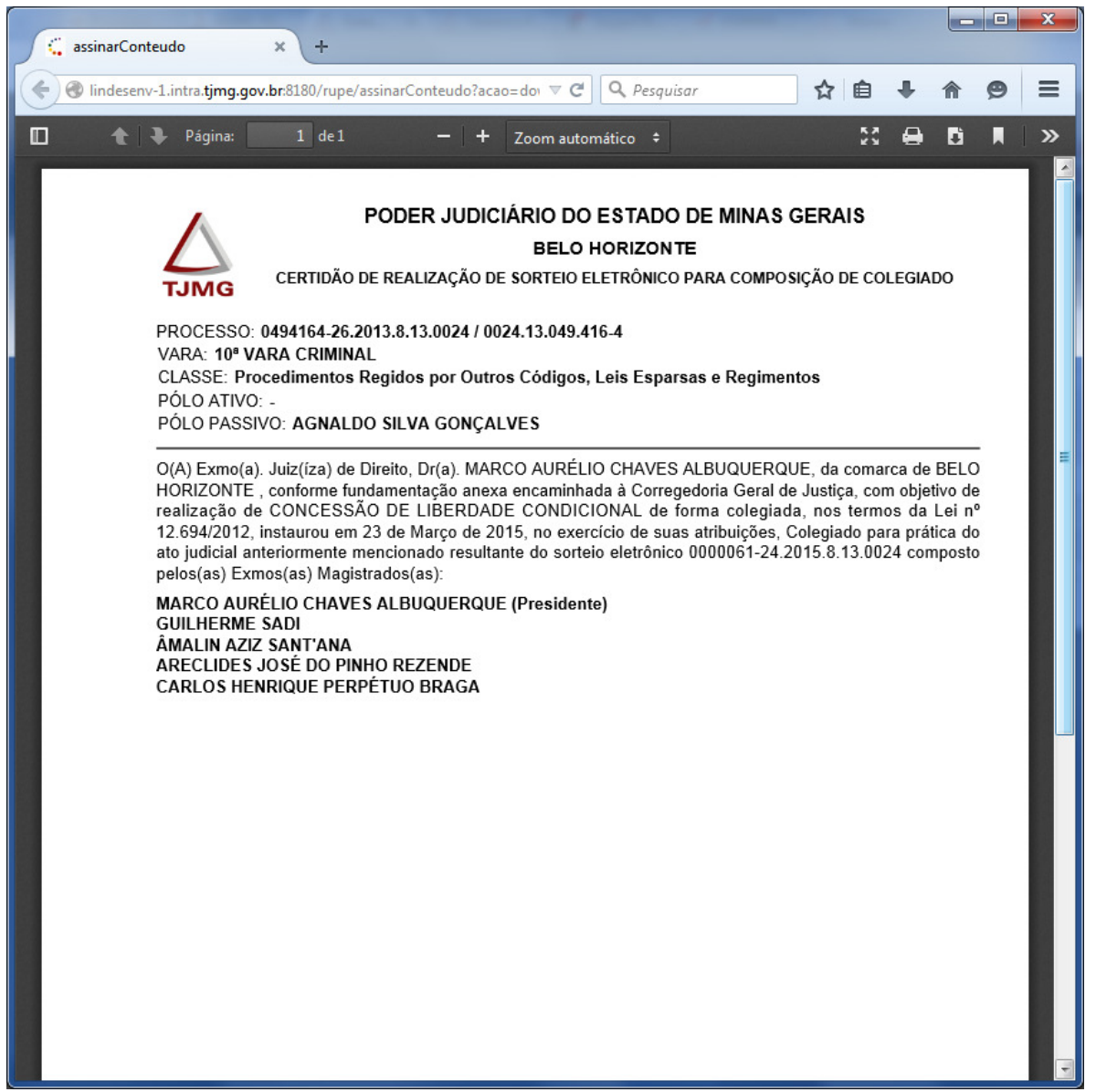

Figura 16 – Certidão de realização de sorteio eletrônico para composição de colegiado

Passará também a ser exibida na aba "Dados Gerais", o botão "Certidão", com o qual o usuário poderá emitir a certidão do sorteio eletrônico realizado para ser juntado aos autos, que diferentemente da "Histórica", conterá somente os magistrados que efetivamente irão participar do ato colegiado, ou seja, o Juiz Presidente, o Juiz Titular 1 e o Juiz Titular 2.

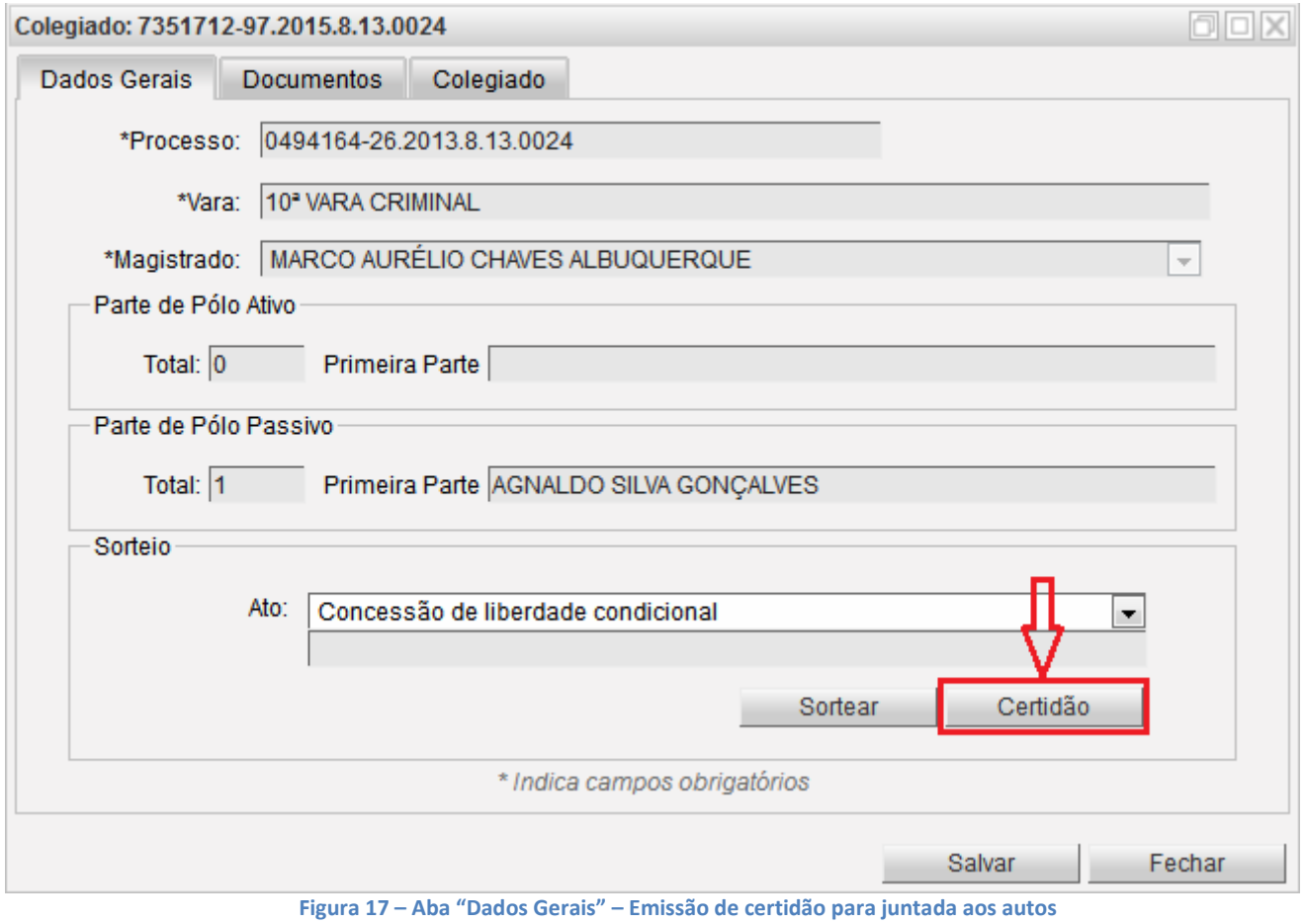

Uma vez definido o Colegiado, a aba "Documentos" fica acessível somente aos magistrados envolvidos e aos representantes da Corregedoria Geral de Justiça.

Após a realização do sorteio eletrônico, uma nova aba será também exibida: "Colegiado".

A aba "Colegiado" exibirá os juízes contemplados no sorteio eletrônico para compor o colegiado do processo em questão. Caso um dos juízes contemplados no sorteio se der por impedido ou outra circunstância justificável, a substituição poderá ser feita nesta aba.

Para isso, bastará desmarcar o nome do magistrado que se retirará do colegiado e um suplente deverá ser indicado. Preencher a justificativa no campo "Observações" e em seguida clicar no botão "Salvar".

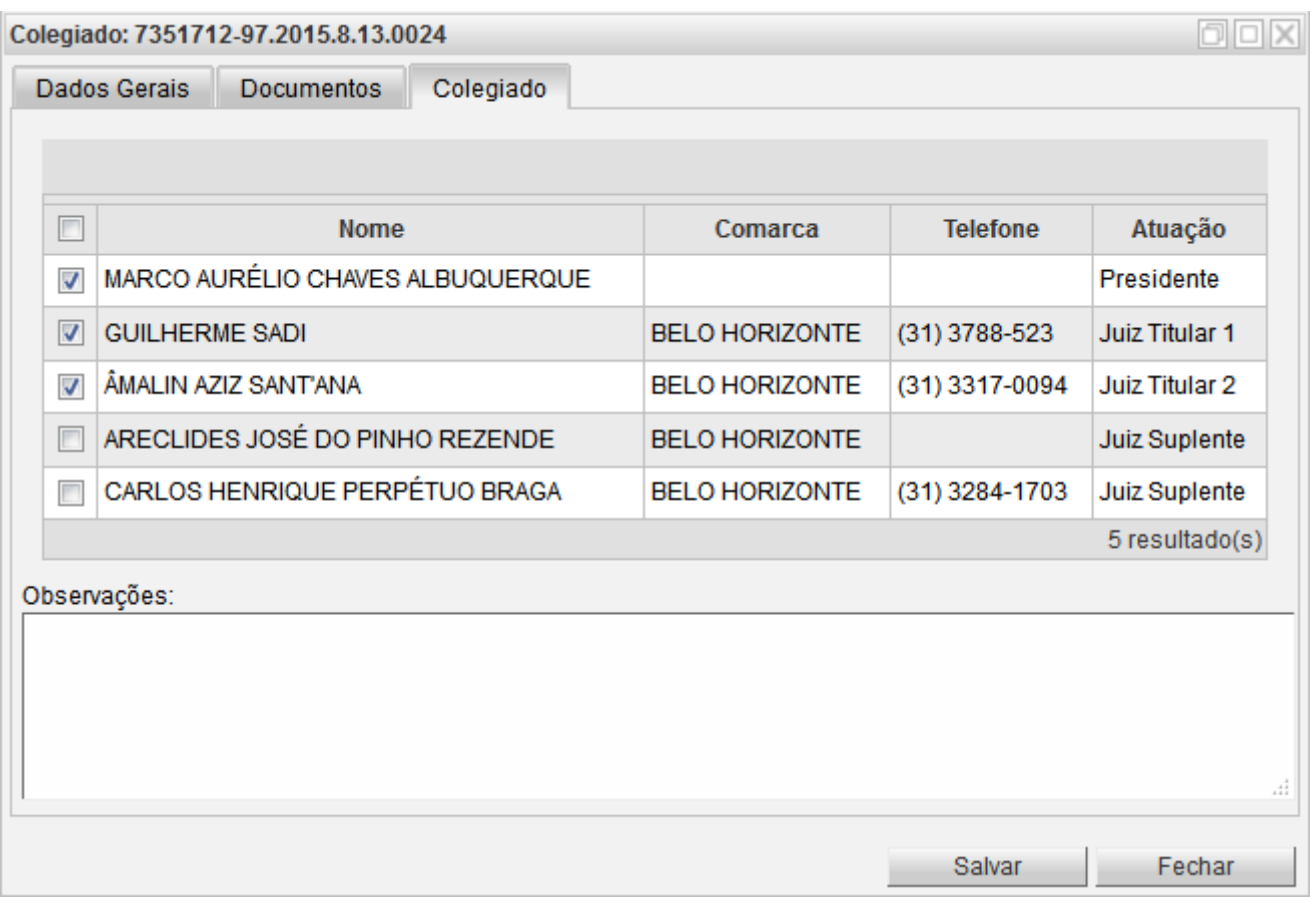

Figura 18 – Aba "Colegiado" para visualização dos magistrados que compõem o colegiado

Os magistrados que irão compor o colegiado sempre aparecerão em primeiro lugar nessa tela.

Caso todos os magistrados sorteados estejam impedidos, um novo sorteio poderá ser realizado.

Se necessário, um novo documento, em formato pdf, poderá ser inserido na aba "Documentos" (exemplos: atas de reunião, peças digitalizadas dos autos que auxiliem os demais magistrados na análise da coisa julgada).

Depois que a distribuição do processo no Colegiado for realizada, para qualquer outro documento inserido na aba "Documentos", o sistema exibirá a caixa de diálogo, perguntando se a peça a ser inserida é o documento de conclusão do colegiado, i.e. a decisão ou a sentença judicial. Se a resposta for NÃO o processo ainda permanecerá em aberto aguardando uma decisão final ou o seu cancelamento no Colegiado. Se a resposta for SIM, então o sistema entenderá que o Colegiado está apto a ser concluído.

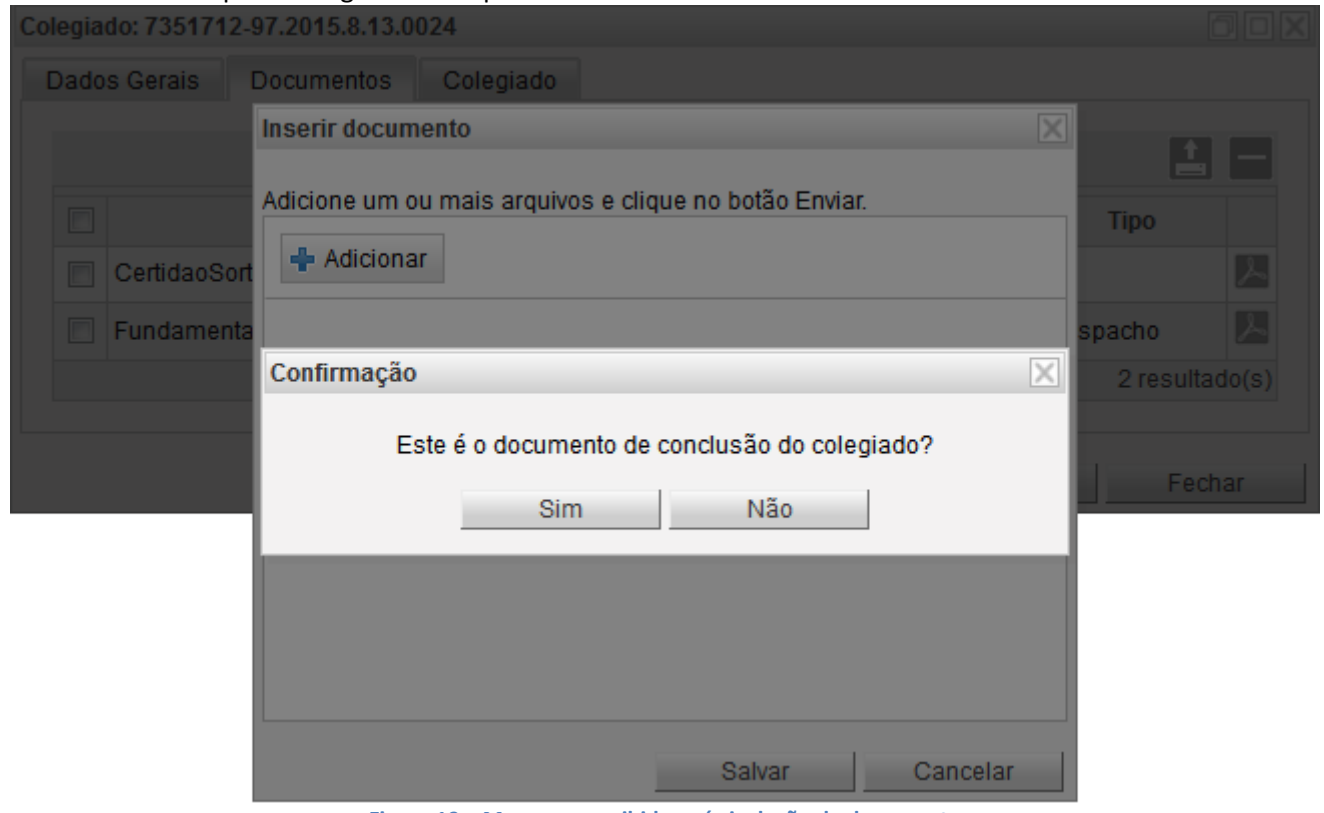

Figura 19 – Mensagem exibida após inclusão de documento

Na tela inicial do sistema, utilize a funcionalidade 'Pesquisa Avançada' para localização dos Colegiados já prontos.

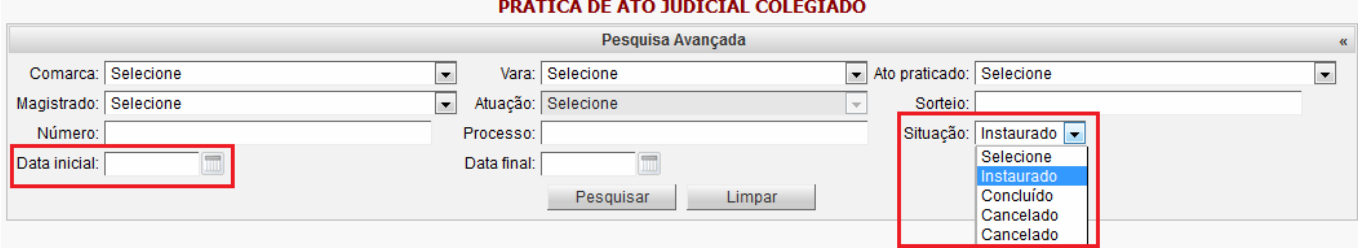

Figura 20 - Tela de Filtros Avançados

A busca poderá ser feita por qualquer um dos campos que dispõem de Caixa de Seleção. Contudo, a forma mais rápida para localização de um processo é informar a "Situação" e ou "Data Inicial".

Localizado e selecionado o processo, conforme exemplificado abaixo, clique no botão "Concluir Colegiado", indicando que o ato judicial foi praticado e dando fim ao colegiado instaurado.

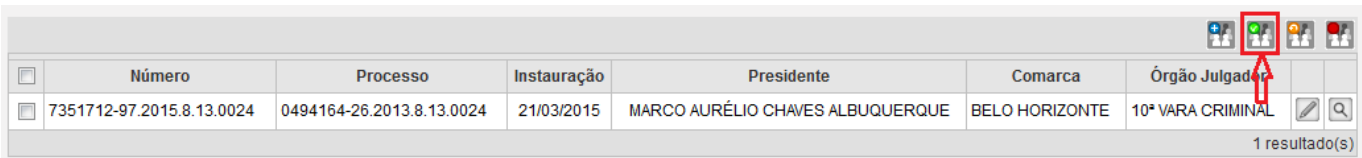

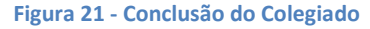

Caso haja necessidade de reativar o colegiado finalizado (exemplo: para julgamento de embargos declaratórios), o usuário deverá localizar o processo pelo número, lembrando de limpar o filtro de "Situação".

Localizado e selecionado o processo, clique no botão "Reativar Colegiado".

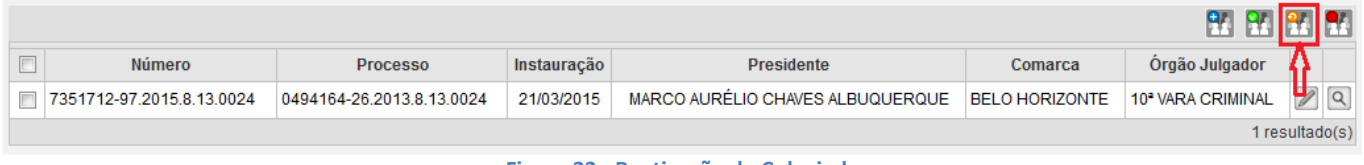

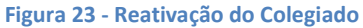

Caso haja necessidade de cancelar o colegiado criado (exemplo: colegiado instaurado indevidamente), o usuário deverá localizar o processo pelo número, lembrando de limpar o filtro de "Situação".

Localizado e selecionado o processo, clique no botão "Cancelar Colegiado".

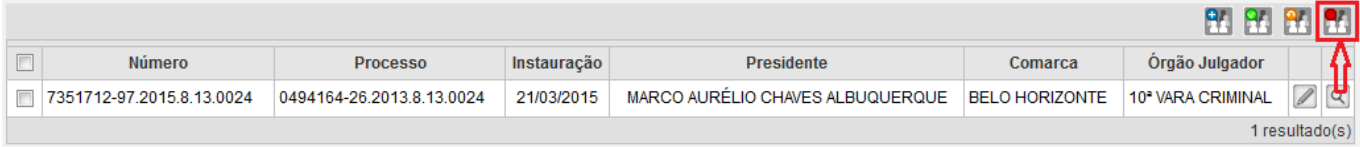

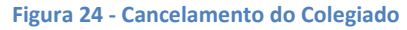